## CREATING A NON-TEACHING ASSIGNEMENT (NTA)

**1.** Enter the adjunct's name in the search box on the home page.

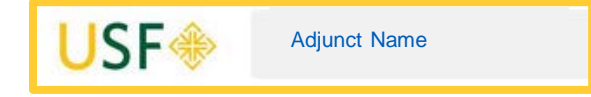

**2.** Click on the adjunct's name when it appears.

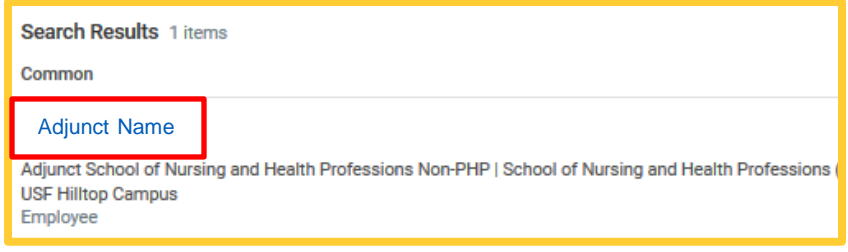

**3.** If the adjunct's name does not appear, confirm that the **All of Workday** option is highlighted

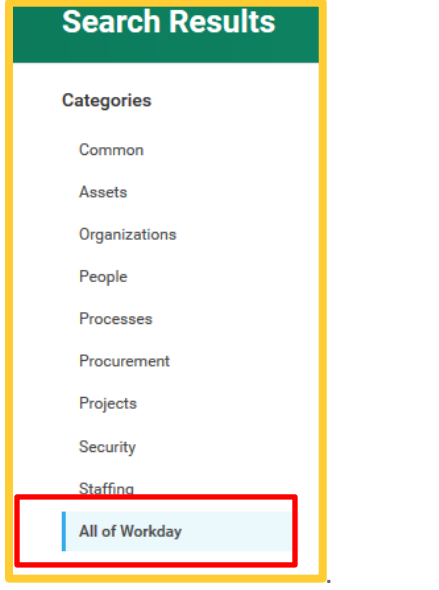

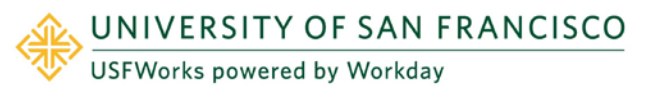

**4.** When the adjunct's name appears, click on their name to bring up their profile

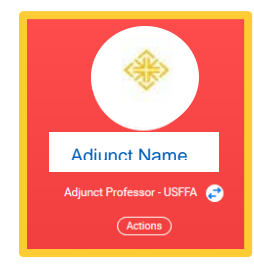

**5.** Once the profile is up click **Actions.**

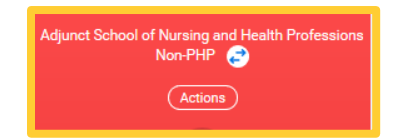

**6.** Choose **Job Change**, then choose **Add Job.**

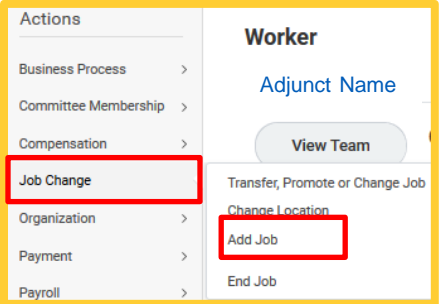

**7.** The chosen **Supervisory Organization** must be a JM org.

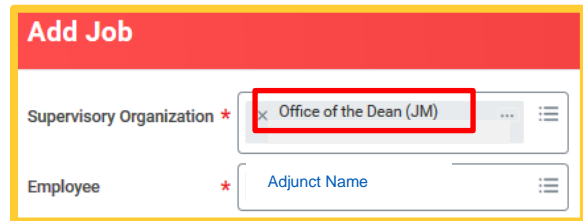

**8.** Click **OK**.

**9.** Enter the **Effective Date** for the position. Enter Reason**: New Position.**

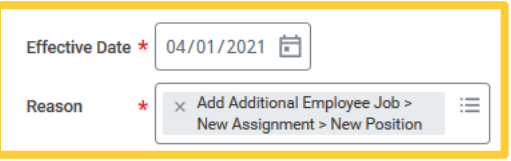

**10.** Enter **Job Profile** by choosing **Job Family**. Choose **Academic Part-Time Faculty – Non Teaching Assignments.**

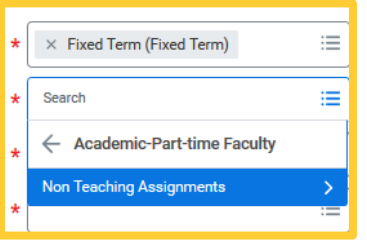

**11.** Pick the appropriate option from the NTA dropdown menu.

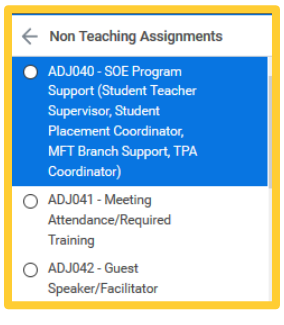

**12.** Enter **Location**. Enter **Hours**. *NOTE*: Hours should never exceed 29.50!

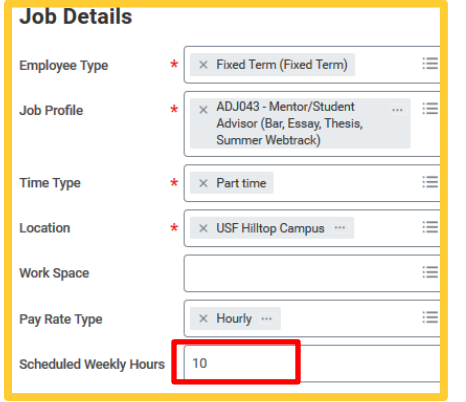

**13.** Click on the arrow next to **Additional Details.**

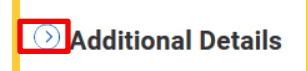

Enter the **End Employment Date** for the position. The End Employment date **must be the last day of a pay period**. *NOTE: DO NOT change the default weekly hours!* 

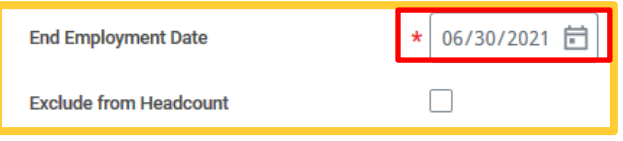

- **14.** Click **Submit**.
- **15.** Click **Open** within the submission message.

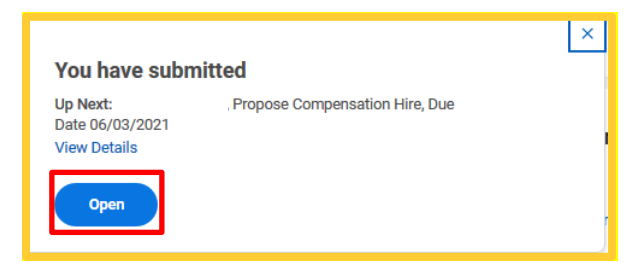

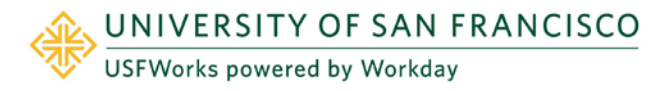

**16.** The Compensation page will appear.

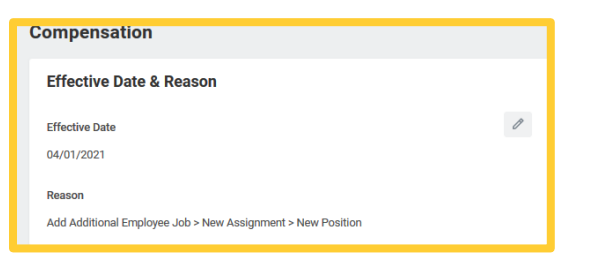

**17.** Scroll down the page to the **Hourly Wage** section. Click on the **Edit Pencil** and enter the **Hourly Wage**. *WARNING - Do not exceed the predetermined maximums for the position.*

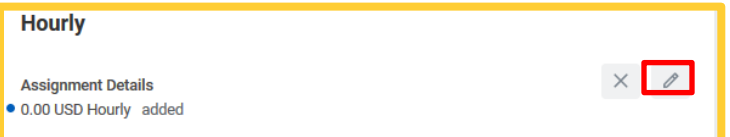

**18.** In the **Hourly Wage** box, click on the arrow next to **Additional Details.**

## Additional Details

**19.** Enter **End Employment Date**. The End Employment Date **must be the last day of a pay period**. In the **Comment** section enter the number of weeks, number of hours per week, hourly rate and total budgeted assignment dollar amount.  $#$  wks  $X #$  hrs per wk X hourly rate = total budgeted amount for assignment)

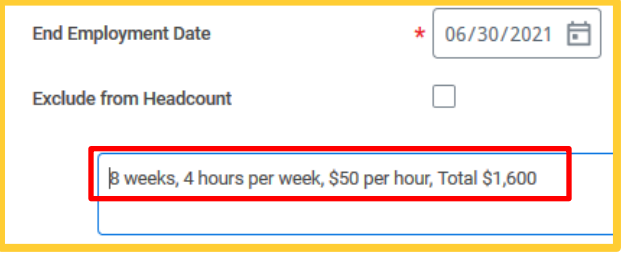

- **20.** Click **Submit.**
- **21.** The message **Success! Event Submitted** will appear. Click **Open.**

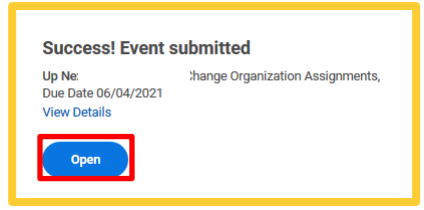

**22.** The **Change Org Assignments** task will appear. In the **Costing** area, enter the legacy **FOP** and an additional organization in the **Other** section if required. Click **Submit**.

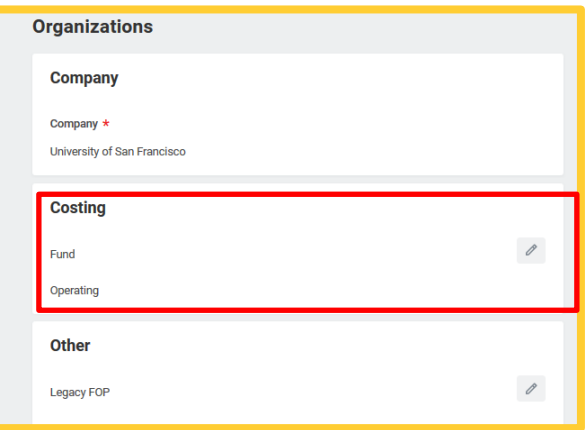

23. The transaction will be sent to the Adjunct's Manager for approval.

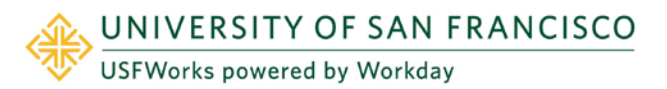

## **Success! Event submitted**

**Up Next:** Consolidated Approval by Chief Budgeting Officer (UC) **View Details** 

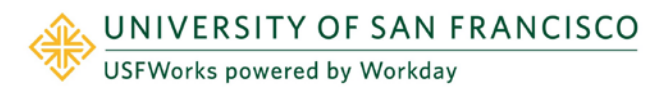

- 24. Once the transaction is approved by the adjunct's manager, and as long as no other outside approvals are necessary, the job is automatically routed to Compensation for approval.
	- **a.** The transaction will always be routed to the Business Officer for costing allocation after Compensation approves the action.
- **25.** YOU HAVE NOW CREATED AN NTA!

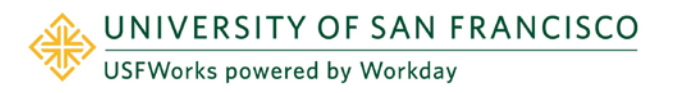